## **1. Ingreso al sistema**

Para ingresar al sistema es necesario que tenga sus datos de ingreso a la mano, estos son proporcionados directamente por las oficinas centrales del Comité. Debe escribir esta página en cualquier navegador de internet:

<http://cipes-sagarhpa.com/guias>

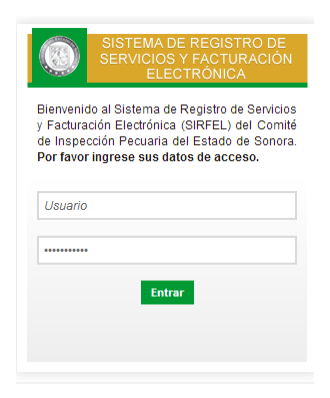

El sistema le pedirá su usuario y contraseña, proporcionado con anterioridad. Una vez dentro del sistema le mostrará la siguiente pantalla:

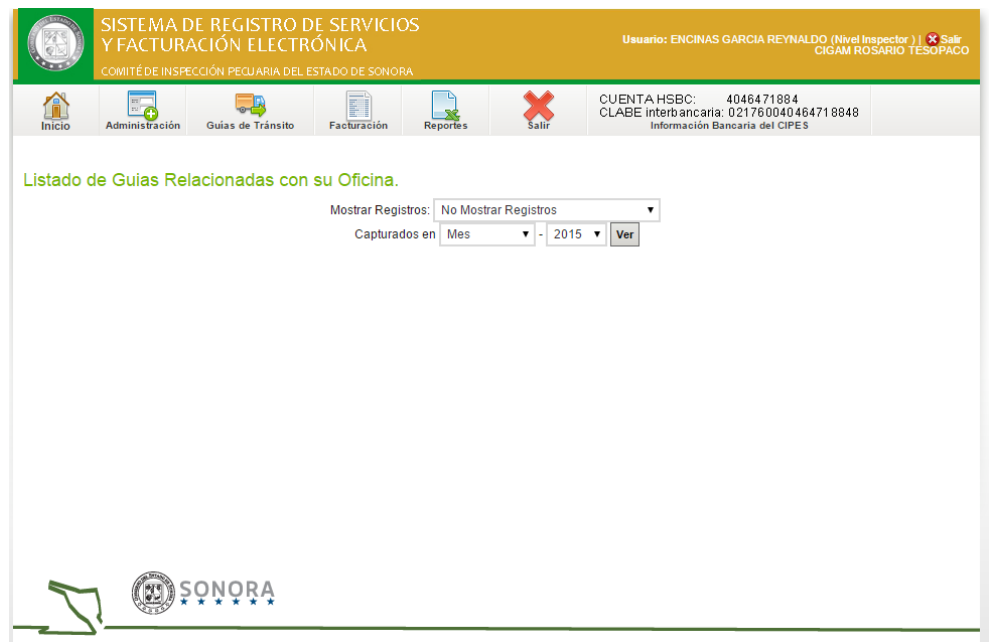

En esta pantalla usted puede seleccionar mostrar guías con destino a su establecimiento o puede mostrar las guías originadas en su establecimiento y reimprimirlas **al darle click sobre el icono de inicio.**

**Mediante esta opción se puede conocer el estatus que guardan las guías de ganado en pie o producto/subproducto, es decir, si están activas o canceladas. La recomendación es que de manera permanente consulten este estatus para que las guías en que haya vencido su tiempo de vigencia y no hayan cruzado por el establecimiento para su cancelación se deberá**  **levantar ACTA DE HECHOS. De igual forma mediante éste módulo se puede conocer todo aquello que se guio desde el establecimiento hacia otros destinos.**

#### **2. Clientes**

 $A$ llamtaa

Cuando usted genera una nueva factura, los datos del cliente son guardados la primera vez que se le presta un servicio para que en ocasiones futuras sea más rápido el proceso de facturación. Sin embargo, para corregir datos de algún cliente ya guardado, deberá ingresar al módulo de Clientes, en la pestaña de Administración.

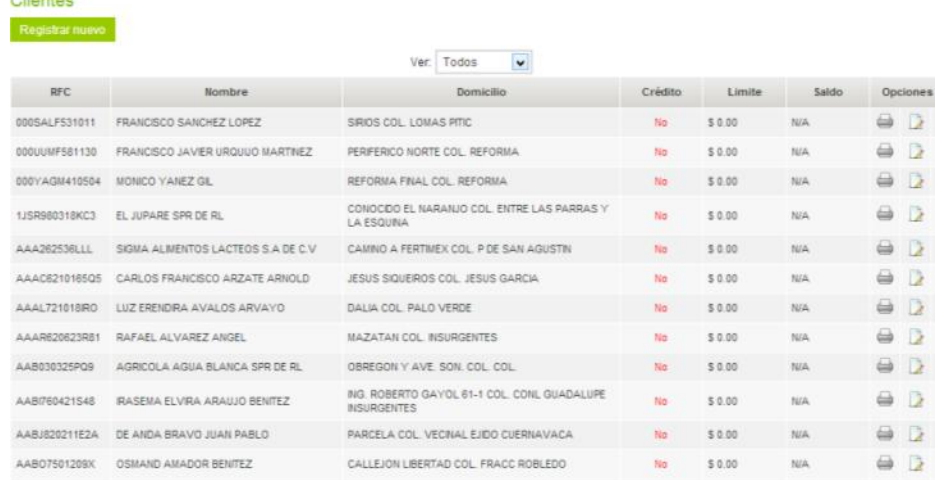

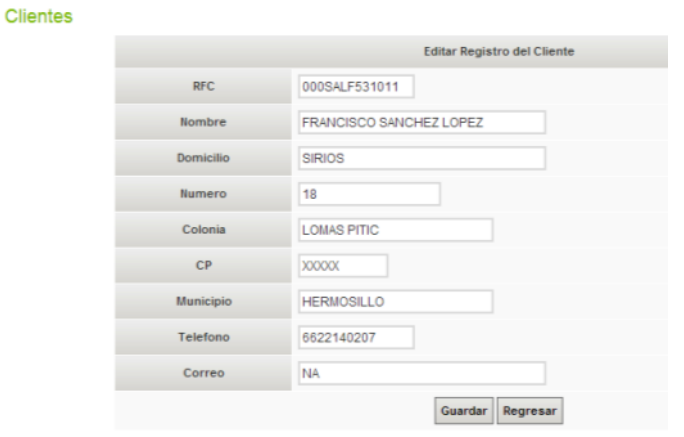

Usted puede Consultar, Editar y Crear nuevos clientes en este módulo.

# **3. Expedición de una o varias Guías de Tránsito de Ganado Mayor, Ganado Menor, Productos y Subproductos**

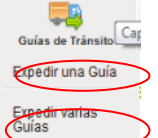

En esta pantalla usted deberá capturar todos los datos generales para expedir una guía de tránsito, así como la cantidad de ganado o productos, las guías de procedencia en caso de existir y cancelarlas en caso de no estarlo.

### **Campos de Captura:**

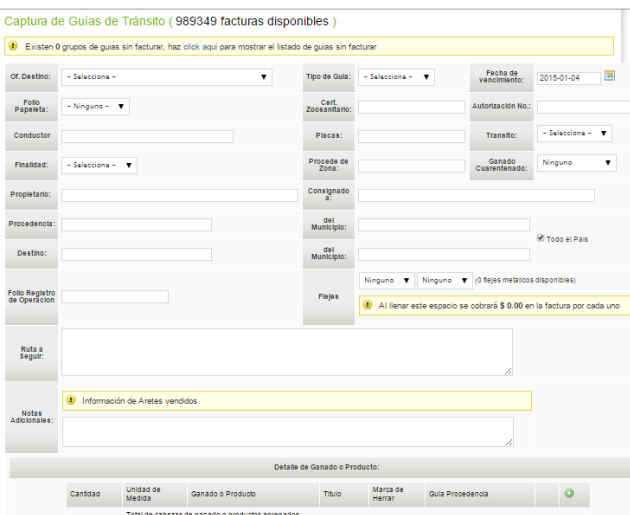

-Of. Destino: Es el establecimiento donde se deberá cancelar esta guía.

-Tipo de Guía: Ganado Mayor, ganado menor o Productos y Subproductos, Aves Vivas

-Fecha de vencimiento de la guía.

-Folio Papeleta: En caso de que se haya tenido que hacer una guía utilizando formatos pre impresos, en este campo se selecciona el folio de ese formato. Sólo se permite seleccionar el siguiente folio.

-Certificado Zoosanitario y Autorización No: El certificado zoosanitario es un documento expedido por médico veterinario acreditado por SAGARPA. La autorización se refiere a documento proporcionados por la Subsecretaría de Ganadería que aplica cuando se presenta una internación de productos/subproductos o ganado en pie. Con el sistema de permisos se realiza una interfaz para descargar la información de la autorización.

-Conductor: Nombre del chofer que transporta el ganado o productos.

-Placas del vehículo. En el caso de ganado deberá anotarse la de la jaula ganadera y en el caso de productos y sub productos deberá ser del tracto camión o vehículo que los transporta.

-Tránsito: Día, Noche o Día y Noche.

-Finalidad: Cría, Corral, Subasta, Sacrificio, Exportación, Venta, etc.

-Procede de Zona: Libre, AMA, etc.

-Ganado cuarentenado: Se utiliza para describir un ganado que ha sido expuesto o es Reactor a TB o a BR.

-Propietario: Dueño actual del ganado o Vendedor.

-Consignado a: Nuevo dueño, en caso de venta.

**Nota**: Al seleccionar el "Propietario" y "Consignado a", en algunos casos, se activarán algunas opciones de predios predeterminados, tal como se muestra a continuación:

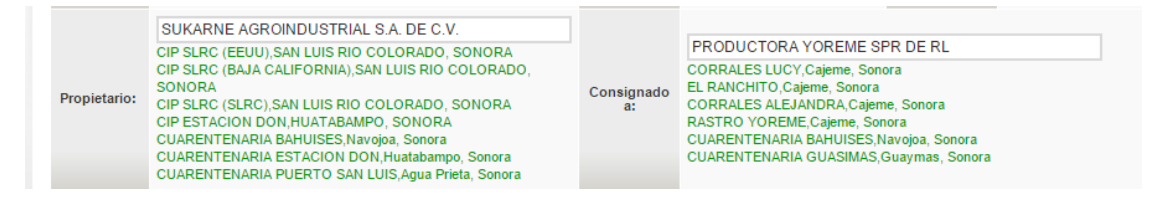

Al seleccionar uno de ellos, el sistema podrá determinar la ruta que deberá seguir el vehículo con el ganado y se podrá consultar:

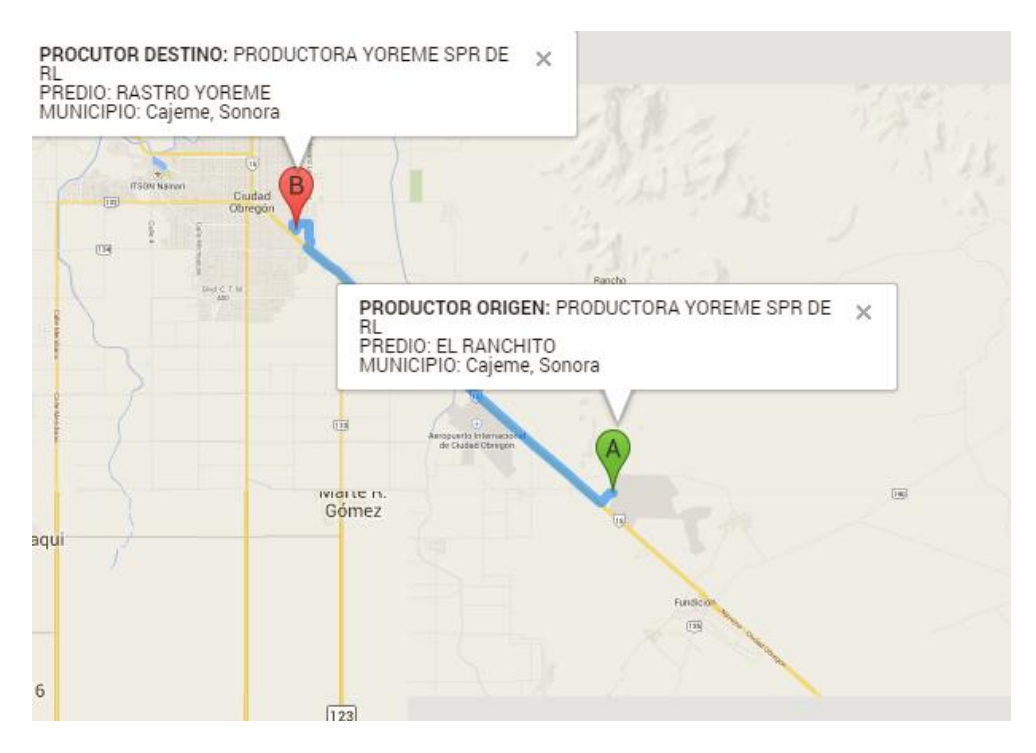

-Procedencia: Nombre del rancho, corral, ejido, lugar específico de donde proviene el ganado o producto.

-Municipio de procedencia: Municipio de cualquier estado de donde proviene el ganado o producto.

-Destino: Nombre del rancho, corral, ejido, lugar específico a donde se llevará el ganado o producto.

-Municipio de Destino: Municipio de cualquier estado a donde se dirige el ganado o producto.

-Ruta a Seguir: Descripción de la ruta que seguirá el conductor para llegar al destino.

-Folio de Registro de operación: En caso de que no se haya tenido oportunidad de facturar en el momento que vino el cliente por que el sistema no estuvo disponible, se utilizarán los formatos entregados previamente por las oficinas centrales llamados "Registro de Operación", los cuales vienen con un número de folio.

-Flejes: En el caso de movilización flejada debe seleccionarse el o los números de folio del fleje que se utilizaran.

-Notas adicionales: En este campo el inspector puede escribir cualquier dato que considere importante y este aparecerá en la guía impresa.

DETALLE DE GANADO O PRODUCTO

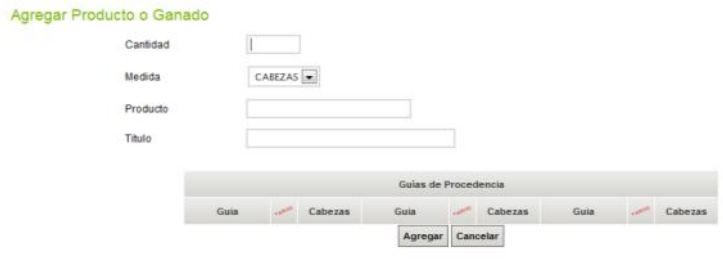

-Cantidad: Es el número de cabezas de ganado o total de unidades de producto que se guiarán.

-Medida: cabezas, kilogramos, litros, paquetes, etc.

-Producto: descripción del ganado o producto.

-Título: Aplica para el ganado y es el número asignado a la marca de herrar del productor. Al escribir el título, el sistema le desplegara las coincidencias, usted deberá seleccionar aquella marca que concuerde con el propietario del ganado.

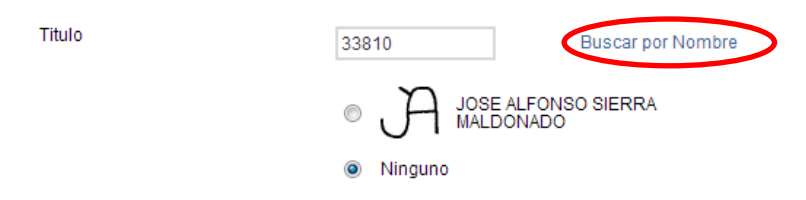

En caso de que al escribir el título no aparezca la marca deseada, puede realizar una búsqueda por Nombre, título, municipio y estatus, solo debe abrir el vínculo *"Buscar por Nombre"* el cual despliega la siguiente ventana de búsqueda, usted deberá seleccionar la marca correcta.

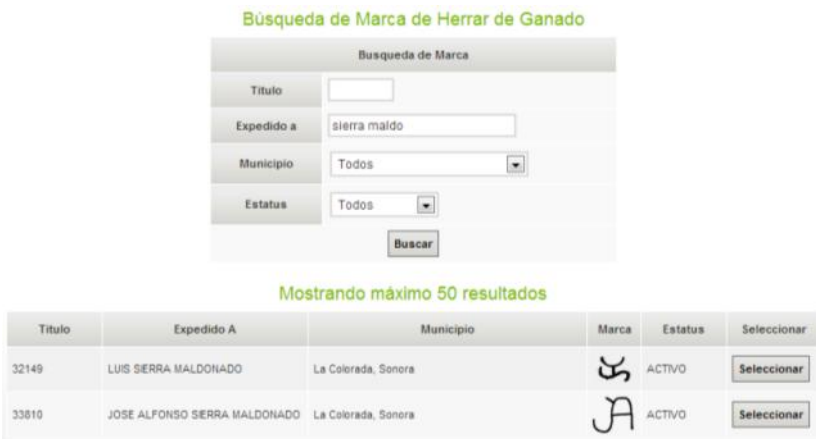

Guías de procedencia:

-Prefijo: Debe capturar el prefijo de la Guía, ya sea SIRFEL o Juez de Campo (H).

-Guía: folio de la guía (sólo números).

-Cancel: Esta casilla se activará automáticamente cuando el sistema detecte que la guía de procedencia introducida no ha sido cancelada con anterioridad.

-Cabezas: Número de cabezas de esta guía de procedencia (indispensable para su cobro)

Una vez completos los datos de captura y el detalle de ganado o producto, debe dar click en el botón "Guardar", se procederá a la captura de las guías de procedencia.

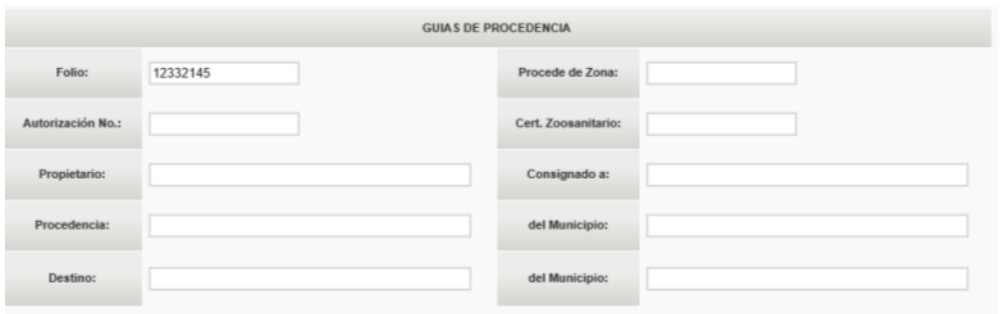

En caso de requerir la venta de aretes PIHO debe escribir la cantidad, el sistema desplegará los siguientes folios (de menor a mayor), para lo cual debe seleccionar el motivo, titulo de marca de herrar, guía de procedencia, y si la guía es SIRFEL o de Juez de campo.

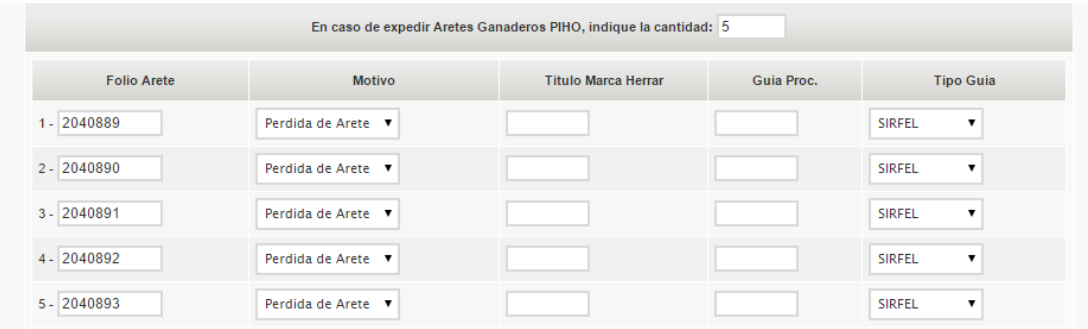

Una vez capturado deberá decidir si desea Capturar otra guía en la misma factura, modificar alguna de las guías capturadas en esta factura, o Terminar y Capturar Factura.

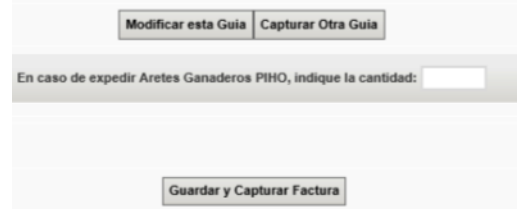

En la primera opción, el sistema regresa a la pantalla de captura de la guía, donde puede modificar todos los datos previamente registrados, así como eliminar esa guía; en la segunda opción el sistema regresa a la pantalla de captura con los datos vacíos para una nueva guía; en la tercera opción se muestra una pre visualización de los conceptos que se cobrarán en la factura de la siguiente manera:

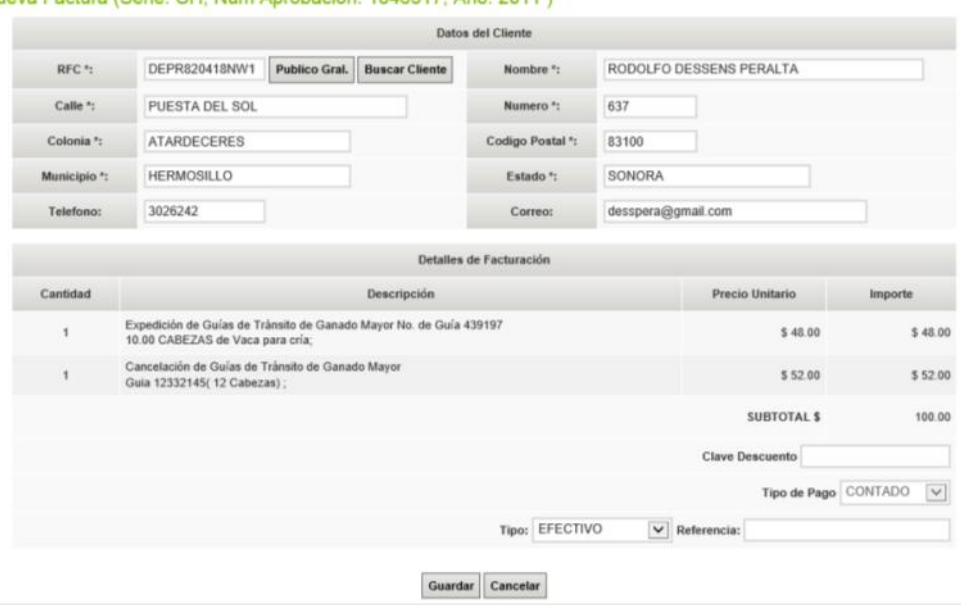

Nueva Factura (Serie: CH, Num Anrobacion: 1846317, Año: 2011)

Hasta este momento aún se pueden hacer las correcciones necesarias. En caso de requerirse, puede cancelar la operación y regresar a la pantalla anterior, en caso de que todos los datos sean correctos (corroborados por el cliente), se procede a GUARDAR y se generará la factura y las guías capturadas.

**NOTA IMPORTANTE: Esta parte es crítica, debe escribir los datos tal cual como los solicita el cliente y se aconseja que antes de dar click en el botón "Guardar" el cliente vea la pantalla y esté de acuerdo con los datos capturados, después de este paso ya no habrá marcha atrás y no se podrá corregir la factura. Después de Guardar la factura se le mostrarán 2 botones, uno para imprimir la guía y otro para imprimir la factura. Si por alguna razón no las imprimió, puede ir a los apartados de "consultar guía" y/o "consultar factura" para volver a imprimirlas. Cabe destacar que esto genera 3 archivos: la Guía, la Factura en PDF y la factura en XML. Este último es un requisito fiscal de la facturación electrónica y es enviado automáticamente al correo que se capture del cliente, así como también la factura en PDF.**

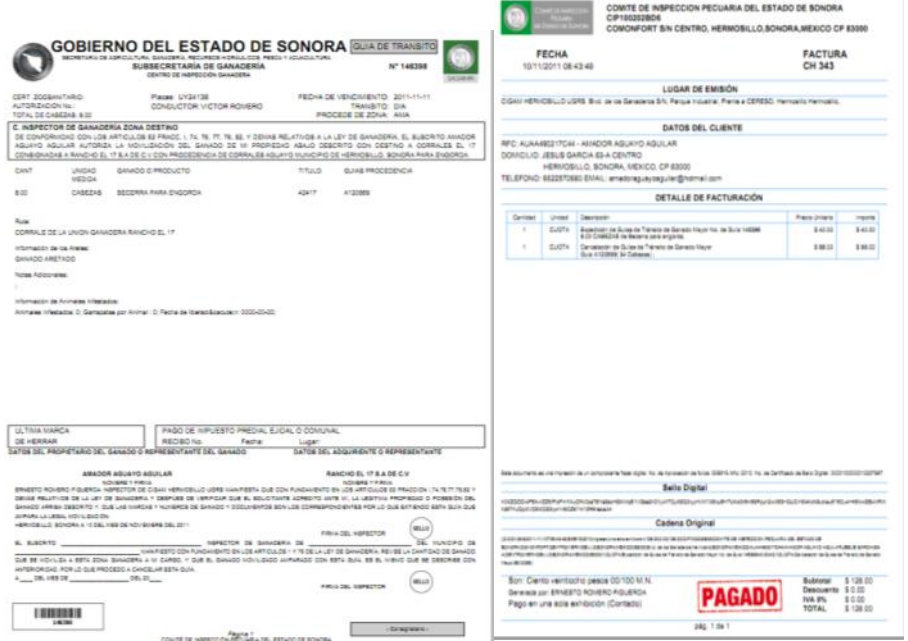

En caso de que por algún percance no concluya la operación, podrá continuar con la captura de las guias pendientes de concluir haciendo click en la leyenda:

Existen 0 grupos de guias sin facturar, haz click aqui para mostrar el listado de guias sin facturar

Se mostrará un listado con las guías pendientes, solo deberá seleccionar el grupo de guías que desee finalizar.

### **4. Expedición de Guías de Subasta (Solo CIGAM Hermosillo)**

Este módulo tiene como objetivo eficientar la expedición y cancelación de guías de tránsito los días de subastas de ganado en la UGRS.

Es muy similar a la expedición de guías que cotidianamente se realizan en todos los CIGAMS, sólo que consultando en tiempo real las operaciones de compra/venta de ganado en la unión ganadera.

Para acceder a este módulo basta con dar click en el apartado de **GUIAS DE TRÁNSITO / EXPEDIR GUIAS SUBASTA,** con esto se desplegará la siguiente pantalla:

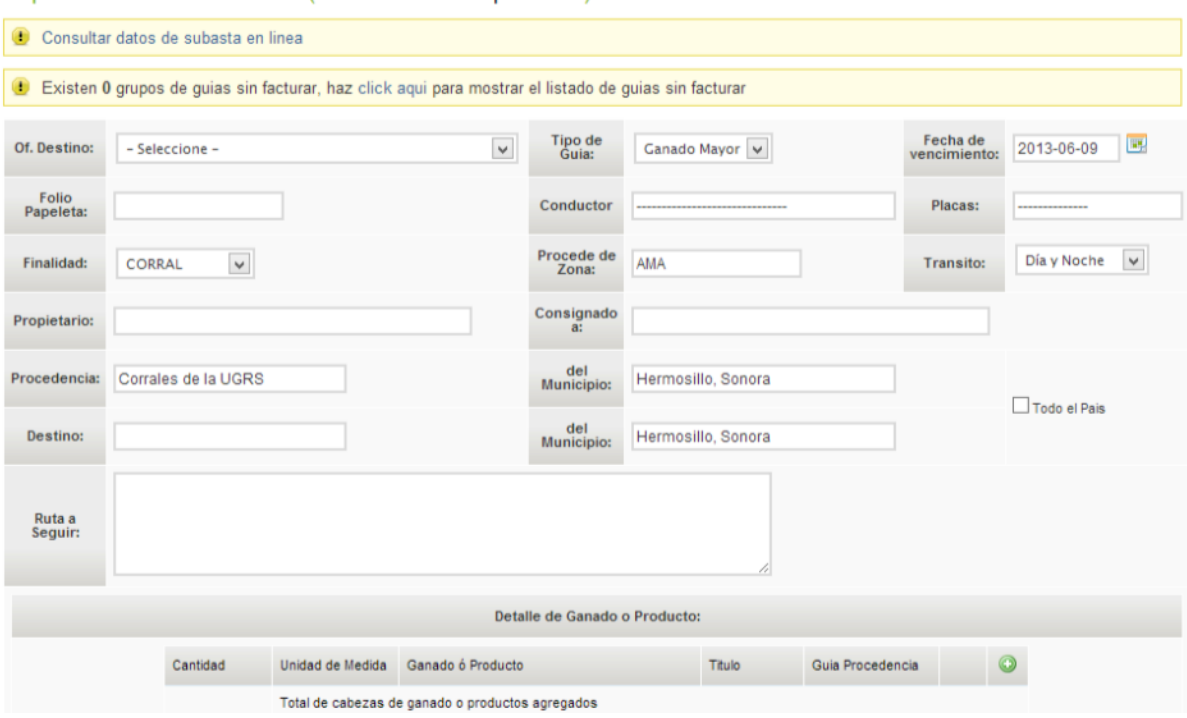

Captura de Guías de Tránsito (8121 facturas disponibles)

En la parte superior aparece la leyenda: **CONSULTAR DATOS DE SUBASTA EN LINEA**, con el cual usted podrá hacer búsquedas por comprador, vendedor, RFC del vendedor y fecha de operación:

Ventas de Ganado a través de Subastas de la UGRS

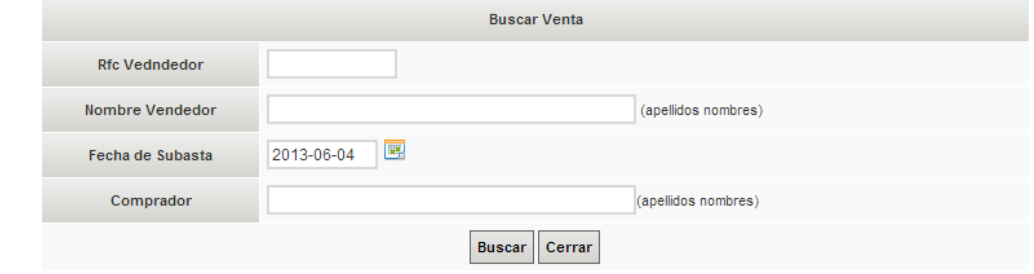

Forzosamente deberá seleccionar la fecha de la subasta que desea consultar, los demás campos de búsqueda son opcionales y pueden ser utilizados escribiendo solo una parte del RFC, nombre del vendedor o comprador iniciando por los apellidos y después el nombre, por ejemplo:

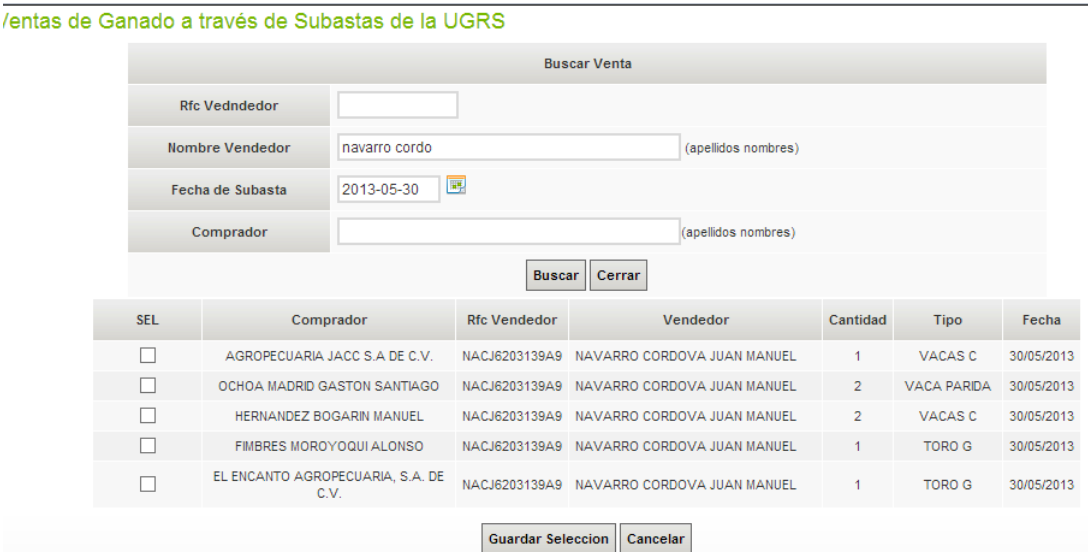

En este ejemplo se puede apreciar que se hizo la búsqueda de las ventas realizadas por **NAVARRO CORDOVA el día 30 de mayo de 2013**, resultando en 5 operaciones. El siguiente paso es seleccionar aquellas operaciones que desee guiar y facturar, al hacerlo deberá guardar la selección. Con esto regresará a la pantalla de expedición de guías con la mayor parte de los campos pre llenados con la opción de modificar cualquiera que requiera:

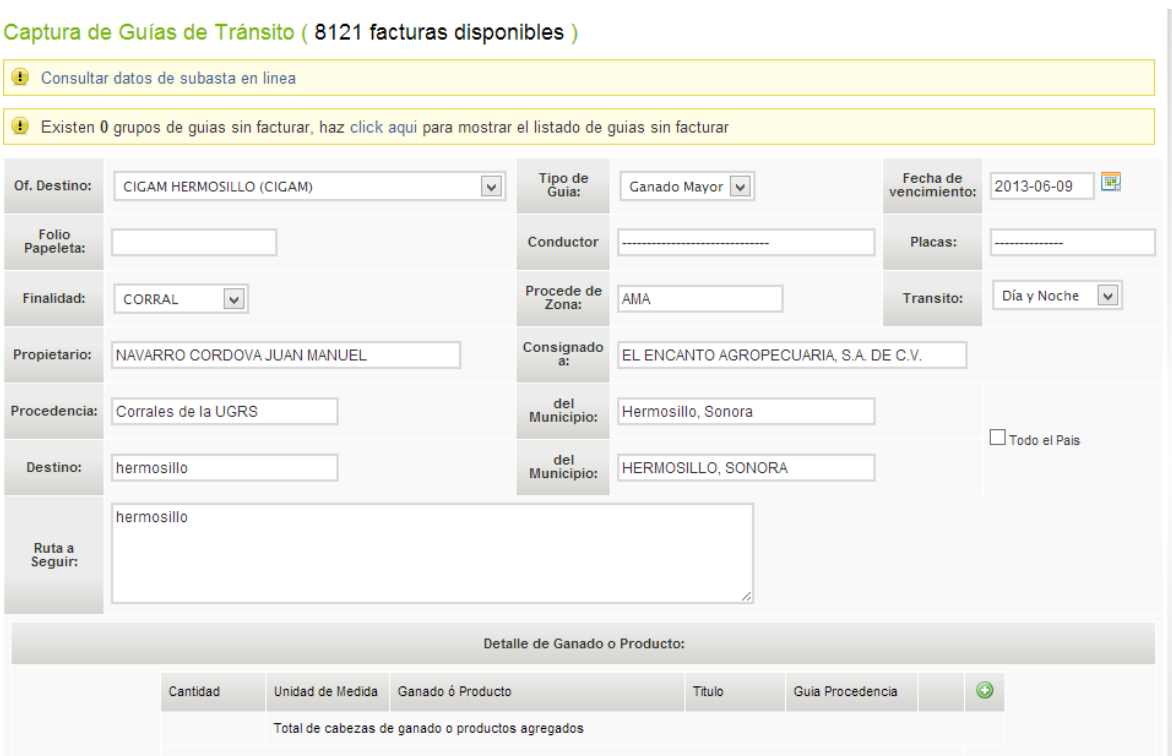

Para continuar, deberá seleccionar la Oficina Destino donde se cancelará la guía, el nombre del conductor, las placas del vehículo, el rancho o corral destino, el municipio destino, la ruta a seguir y agregar el detalle de ganado o producto:

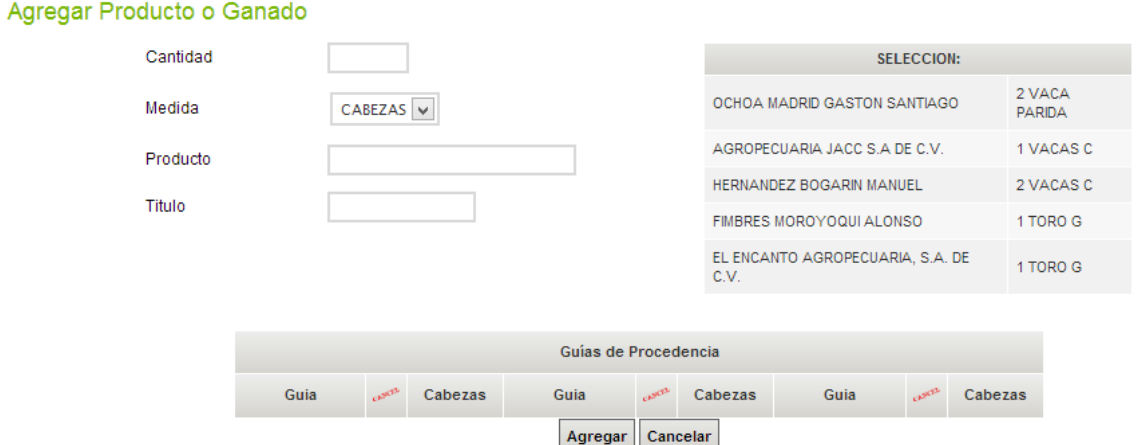

De manera informativa, del lado derecho aparecen las operaciones seleccionadas en el paso anterior, usted deberá escribir en los campos correspondientes la traducción de esas operaciones de la subasta a guías SIRFEL, junto con los datos de título, guías de procedencia correspondientes y dar click en AGREGAR. Una vez completos todos los datos de esta guía podrán **GUARDAR** y pasar a los campos fiscales o seleccionar la opción de **CAPTURAR OTRA GUIA**.

Si concluyó la captura de las guías deseadas, deberá completar los datos fiscales y dar click en **GUARDAR FACTURA**. Con esto podrá hacer la impresión de las guías guardadas y la factura correspondiente.

Con esto finaliza la operación y se reinician los indicadores de las operaciones de subasta seleccionadas para facturación.

**Nota: No podrá seleccionar la misma operación de subasta 2 veces para facturación, ya que el sistema registra cuales operaciones se están facturando y en que guía se guardó la información, por lo que deberá tener mucha cautela al seleccionar lo que se pretende guiar**:

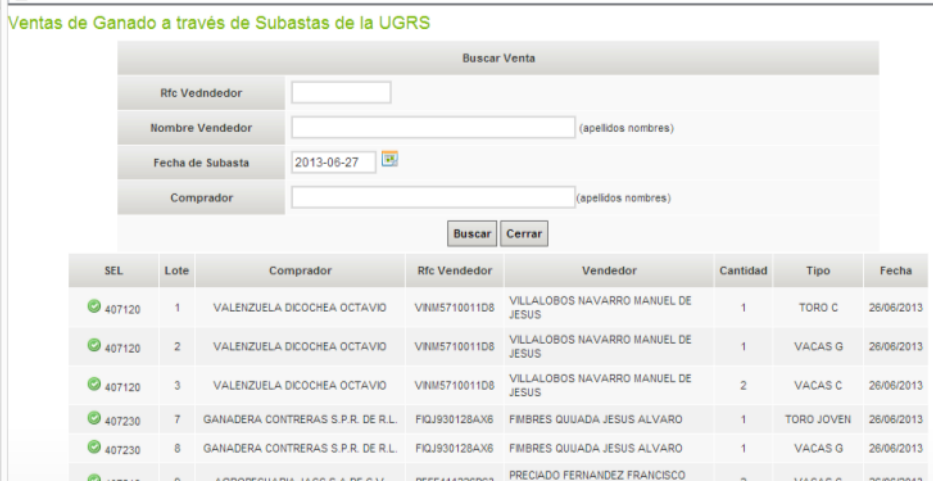

#### **5. Cancelación de Guías generadas a través del SIRFEL**

En esta pantalla usted debe seleccionar las guías que desea cancelar, introduzca el número de folio, si la guía existe y no ha sido cancelada previamente se le mostrarán los datos generales de esa guía. Introduzca los datos fiscales e imprima la factura.

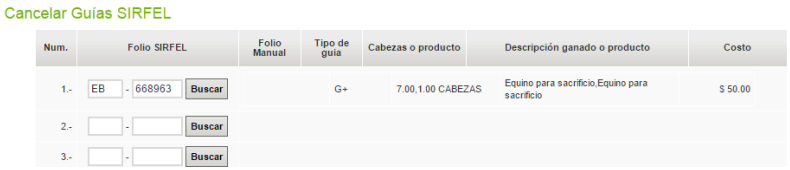

**6. Cancelación de Guías generadas por inspectores de campo o del sistema anterior (especial).**

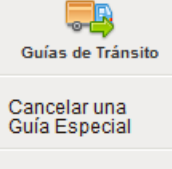

Este módulo es muy parecido al módulo 1 "Expedir una guía de tránsito", solo con menos campos. Este apartado no genera un documento, solo la factura. Sirve para cancelar una o varias guías de jueces de campo.

Cancelar varias Guías Especiales

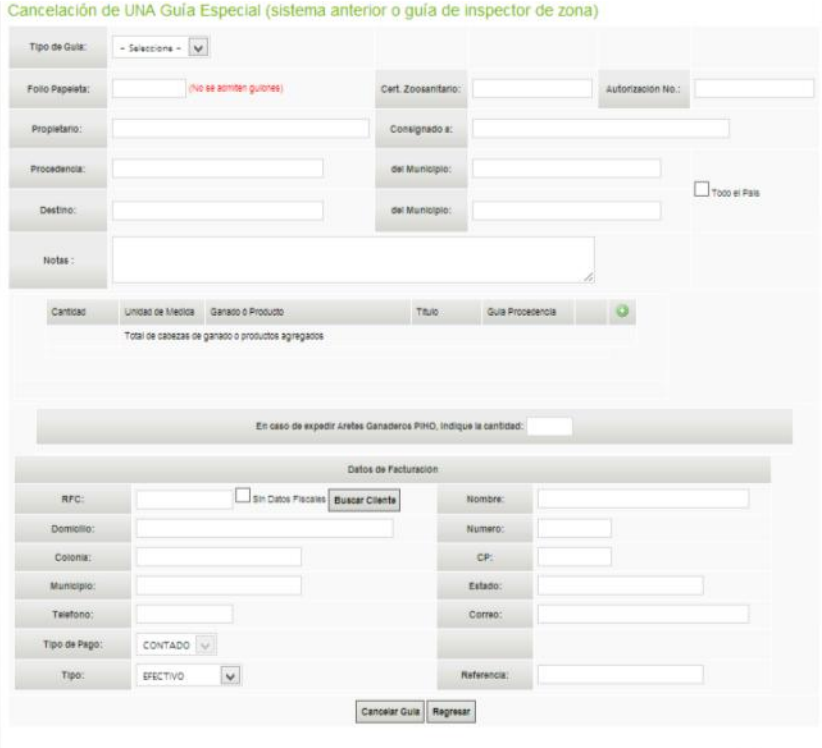

# **7. Expedición de Guías Deportivas.**

Se capturan los datos en los campos.<br>Captura de Guías de Tránsito (476 facturas disponibles)

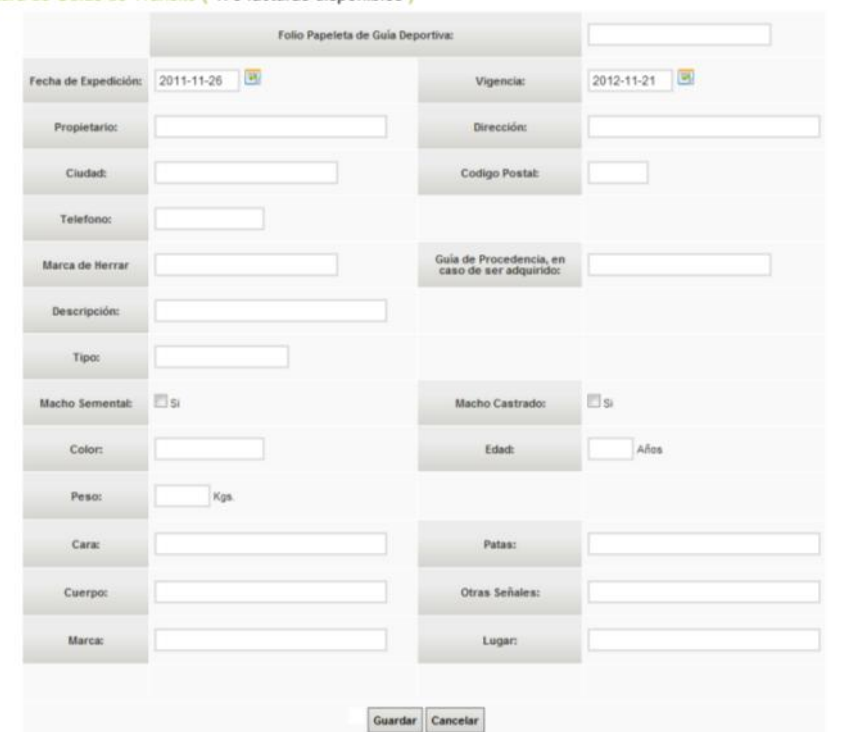

Al darle click en guardar, se procederá a capturar los datos fiscales para la factura. Una vez completo el proceso aparecerán 2 botones, "imprimir guía deportiva" y también "imprimir factura".

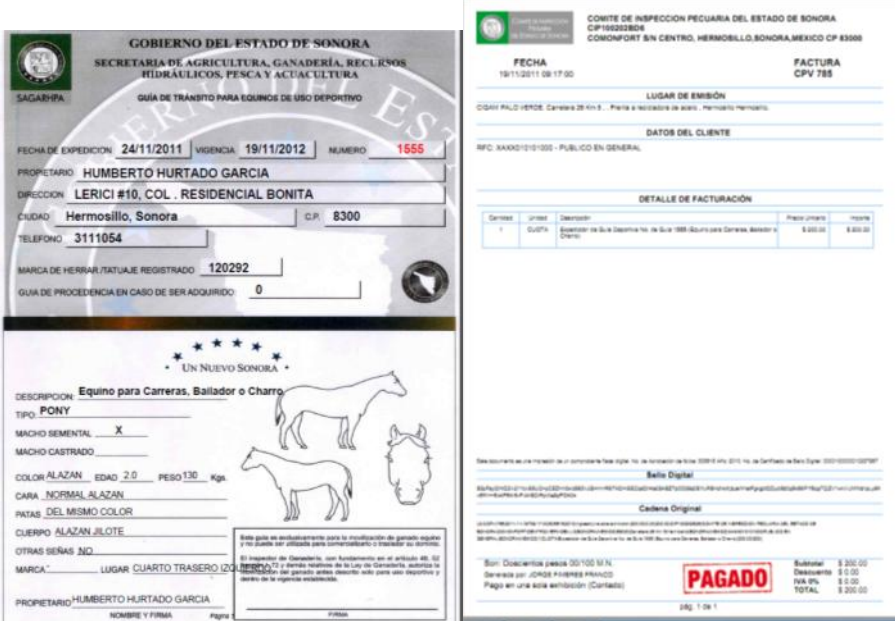

### **8. Vender Aretes PIHO**

Esta opción permite facturar aretes PIHO sin necesidad de generar una Guía de Tránsito, sin embargo, por motivos de rastreabilidad, es necesario escribir todos los datos de la persona que adquiere estos aretes. Deberá escribir la cantidad de aretes a facturar y seleccionar sus folios. Nota: Los aretes deben estar dados de alta en el sistema MOCII, de lo contrario el sistema marcara error por no contar con esa cantidad de aretes en existencia.

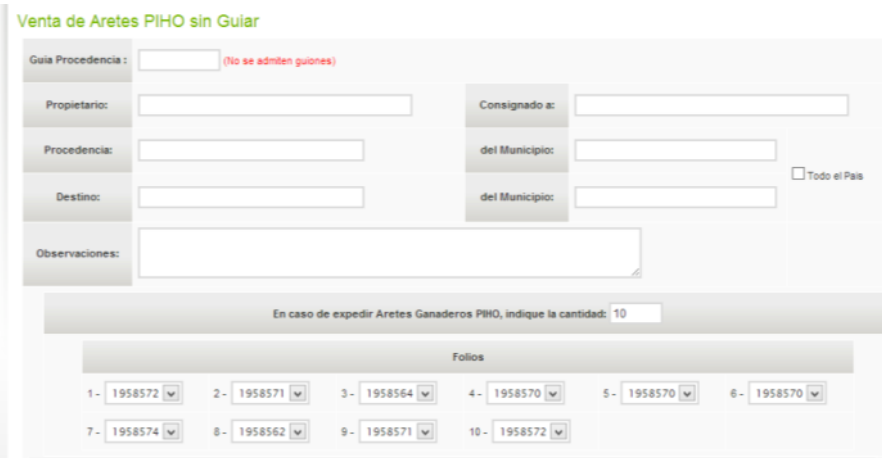

Cabe aclarar que en las pantallas de captura de la expedición, cancelación de guías SIRFEL y cancelación de guías especiales se puede capturar la venta de aretes con la finalidad de que sean vendidos y sea generada una sola factura por los aretes y las guías expedidas o canceladas.

Sin excepción todos los números de aretes deben anotarse en el campos de OBSERVACIONES en el sistema y en el cuerpo de la guía papeleta (frente y/o detrás) en caso de hacerse en campo y no en oficina.

## **9. Consulta de Guías capturadas**

Usted puede buscar una guía guardada por su establecimiento por los siguientes campos:

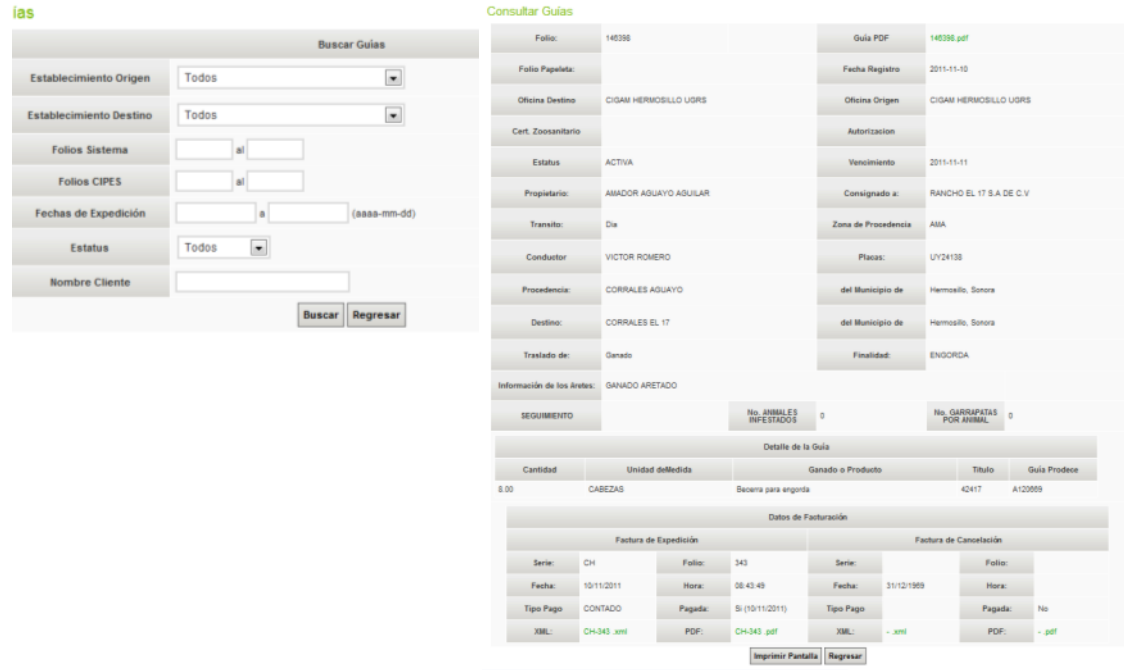

En esta pantalla usted puede ver todos los datos generales de la guía, así como reimprimirla (Guía PDF), reimprimir la factura con la que se generó esta guía (Factura PDF).

## **10. Completar datos de guías pendientes.**

En la Cancelación de Guías, ya sean de procedencia o especiales, es posible terminar de capturar todos los campos después para agilizar la atención al cliente. En esta pantalla solo se permitirá capturar los campos que no fueron capturados antes, es decir, no se puede editar información que si se capturó.

#### **11. Cambiar estatus a guías canceladas.**

Cuando una guía de Productos y Subproductos es expedida y cancelada en el mismo momento se queda como activa hasta que llega al destino, es ahí cuando se le cambia el estatus a Cancelada a través de éste módulo, no se cobra, ni se genera factura, solo se pasa a estatus CANCELADO. Todos los establecimientos pueden consultar el estatus de sus guías con el modulo que se explica en la primer hoja de este manual.

## **12. Consultar Facturas**

Las facturas generadas pueden ser consultadas en el módulo de Facturación, por los siguientes campos:

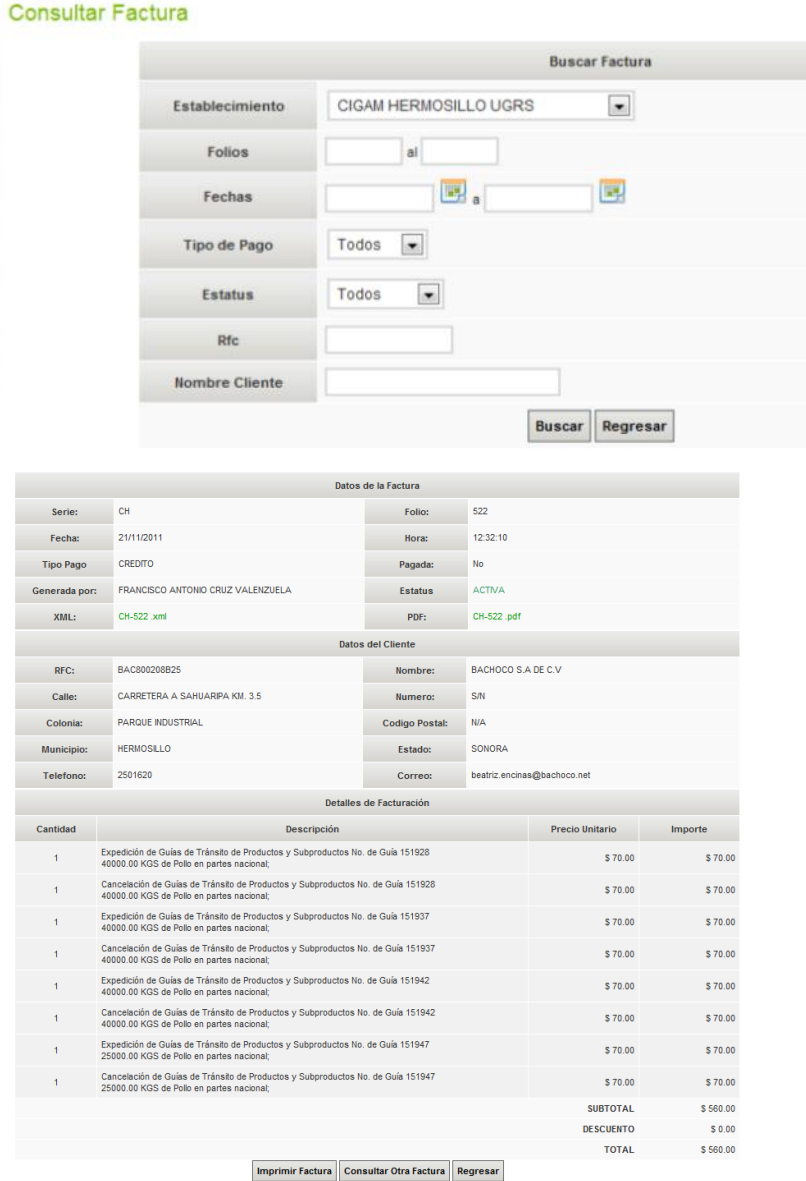

Aquí podemos ver los datos de esa factura y reimprimirla si es necesario en el apartado "PDF" o el botón "Imprimir Factura".

## **13. Reporte Diario**

Este es el reporte de ventas diario generado en Excel, el cual se puede generar seleccionando un periodo de tiempo y/o por usuario.

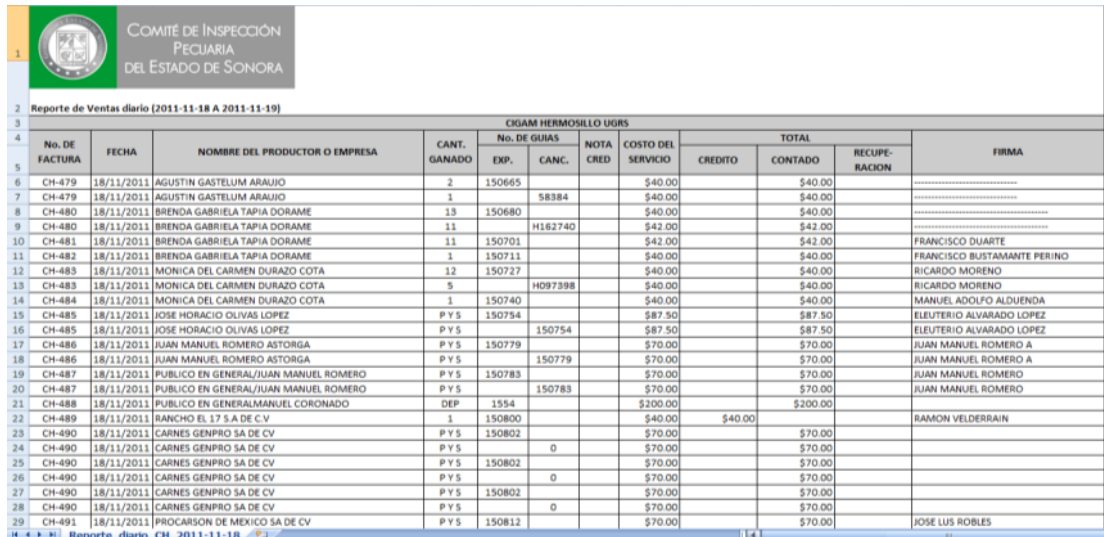

# **14. Reporte de Inspección y Movilización de Ganado**

Reporte generado con fines de rastreabilidad, solicitado por la Subsecretaría de Ganadería. Seleccione la fecha y dar click en botón Generar. Se abrirá un archivo de Excel con la información.

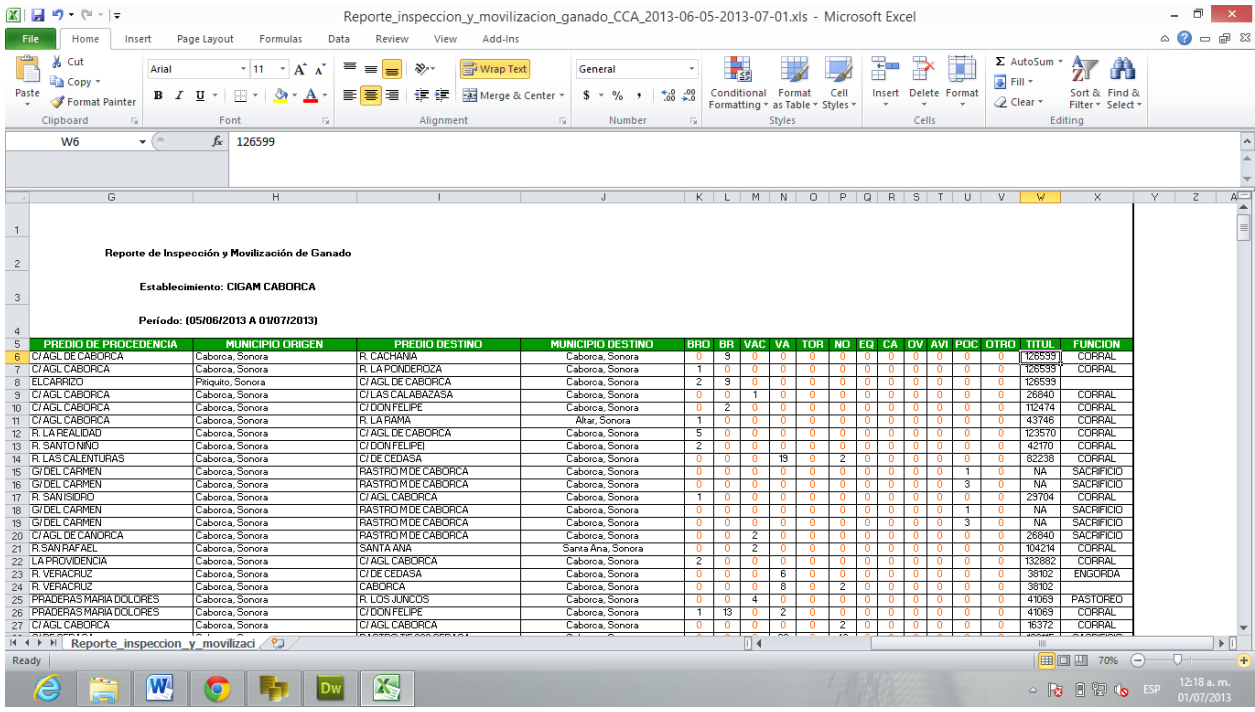

## **15. Reporte de Ventas de Aretes PIHO.**

Al igual que los reportes anteriores, puede generar un reporte de ventas de aretes PIHO seleccionando el periodo de la venta. Se generará un archivo de Excel con la información.

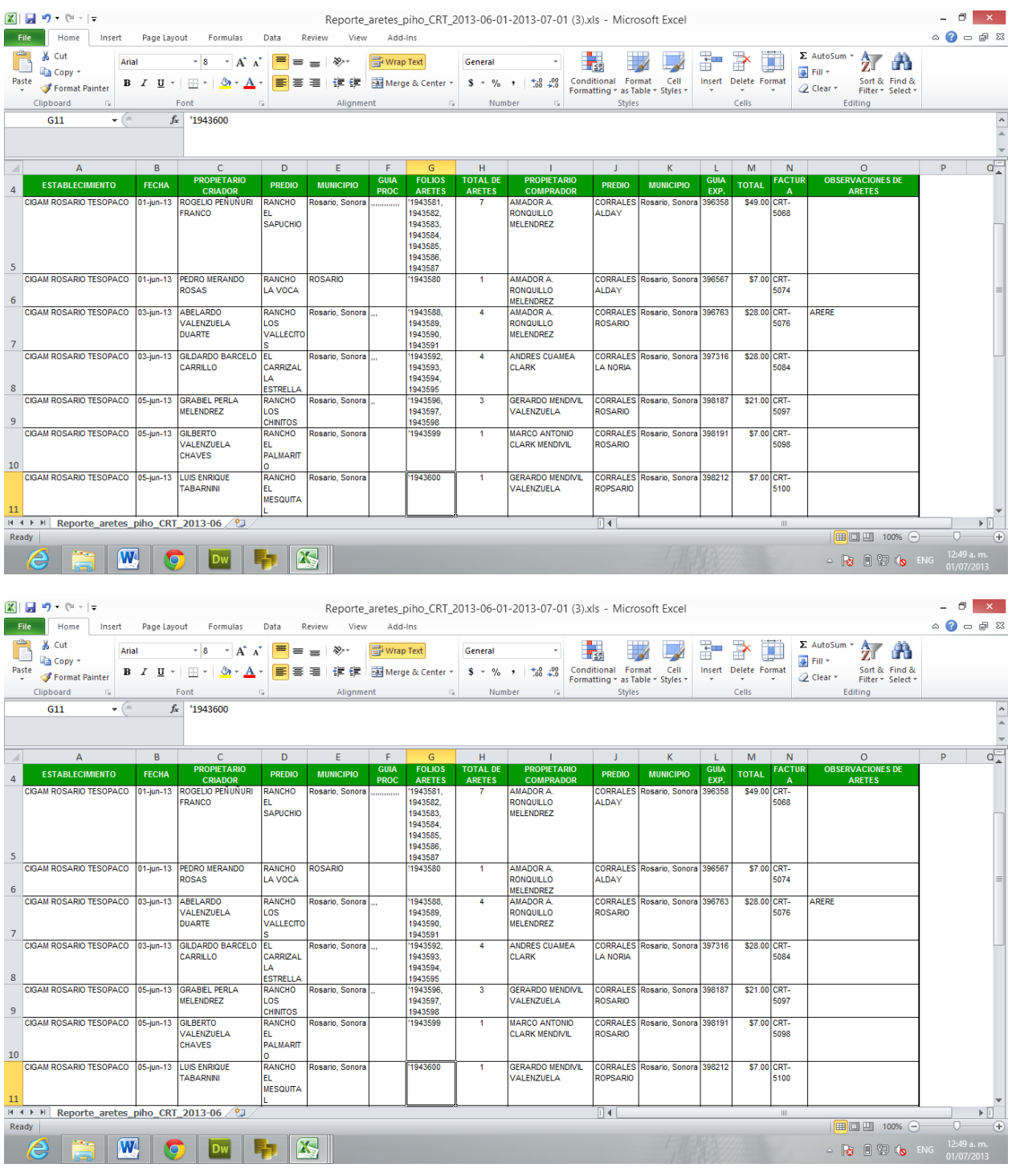

Así mismo, puede generar el formato que solicita la Comisión de la TB y BR en formato PDF.

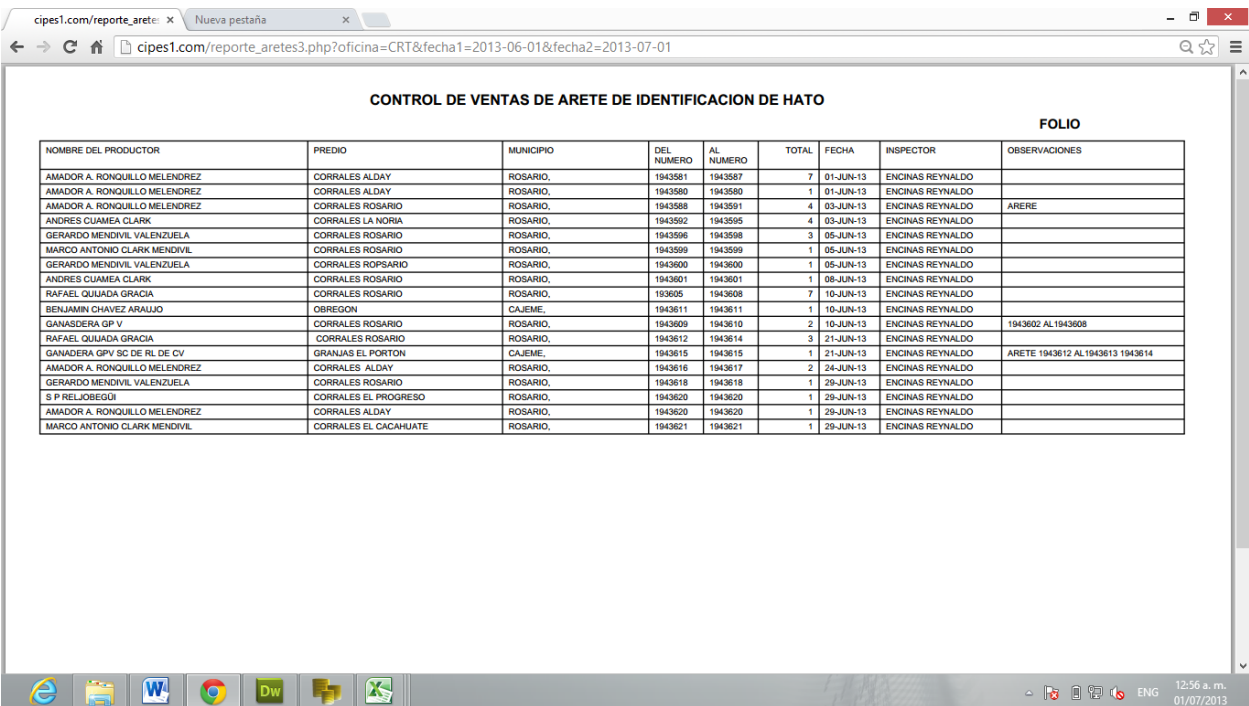